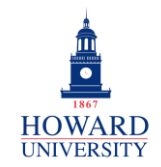

## Sign-In

This provides step-by-step instructions on signing into Microsoft 365.

## DESKTOP SIGN-IN

**1.** Sign into **Microsoft 365** via [Access HU.](https://accesshu.howard.edu/)

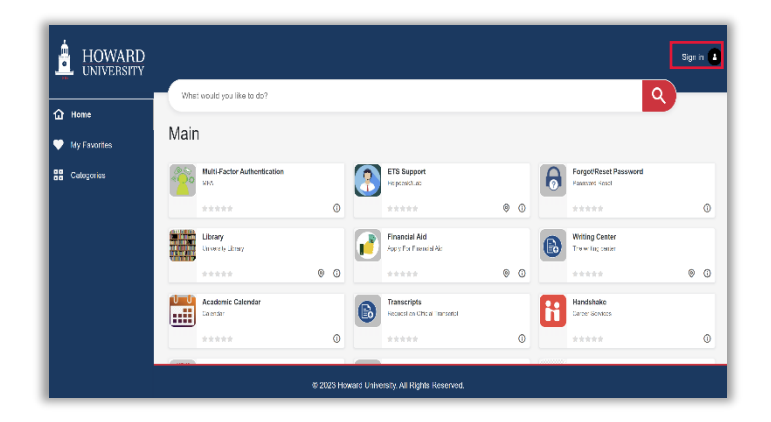

**2.** The Access HU Home page will display. Select the **Office365** icon.

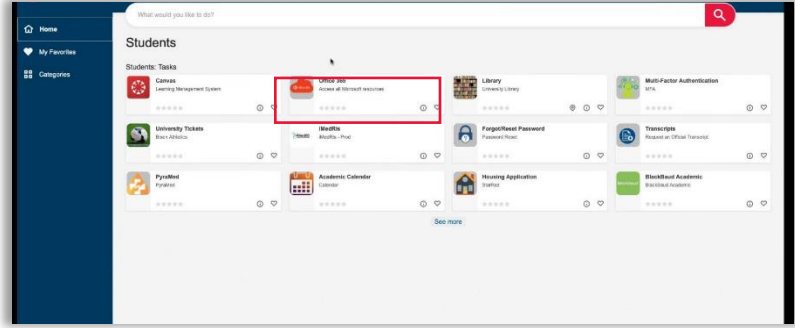

**3.** You will be directed to the Office365 portal. Note that the Outlook icon is now present.

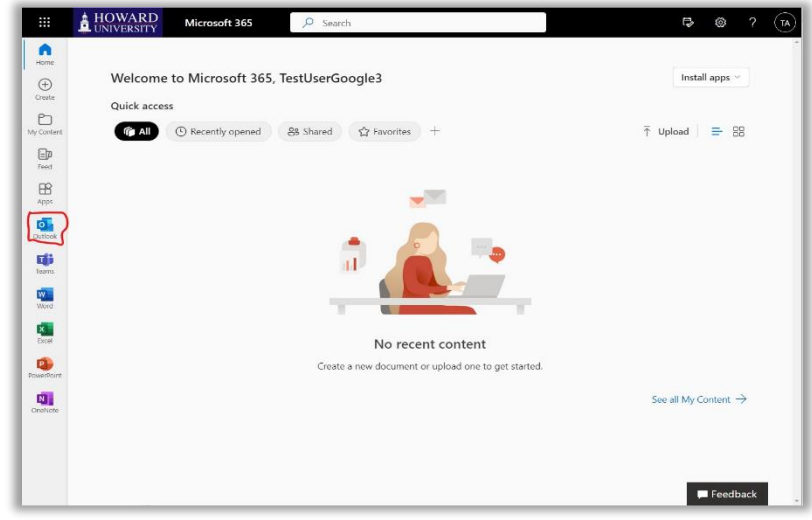

**4.** You can now access and use Microsoft 365!

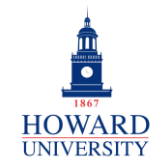

## MOBILE APPLICATION SIGN-IN FOR APPLE USERS

- **1.** Navigate to your device's app store.
- **2.** Search for and select **Microsoft 365 (Office)**. The Office365 download page will display.
- **3.** If you downloaded the mobile app in the past, you will see the cloud icon. If this is your first time downloading the mobile app, select **Get**. You will then be prompted to enter your Apple credentials.

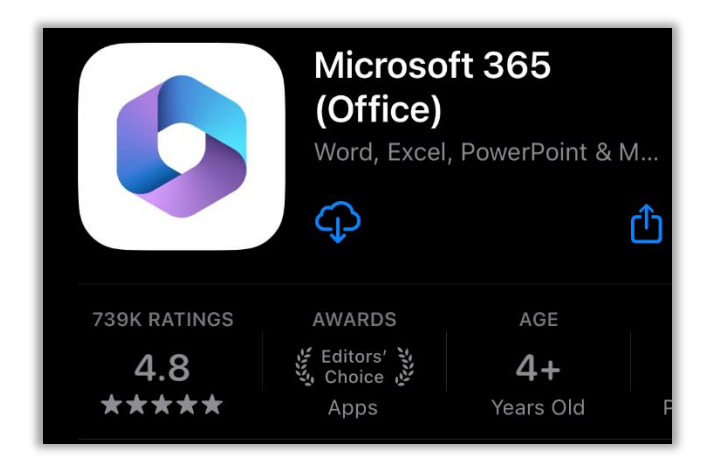

**4.** Once successfully downloaded, open the app. The following screen will display.

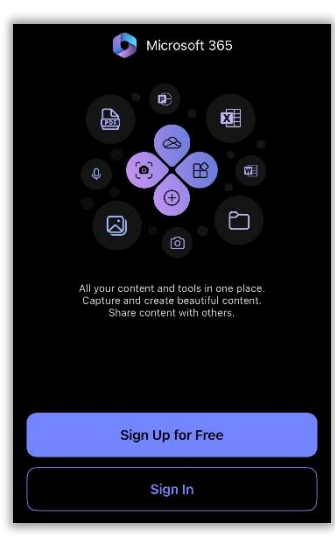

- **5.** Select **Sign In** and enter your Howard University email address and password.
- **6.** You should be prompted to open your Authenticator app. Select **Open Authenticator** and follow the prompts.

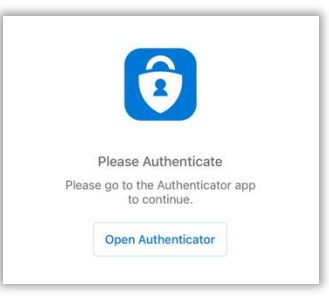

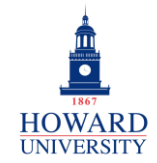

Enterprise Technology Services

**7.** You will be routed to the Microsoft 365 portal Home page.

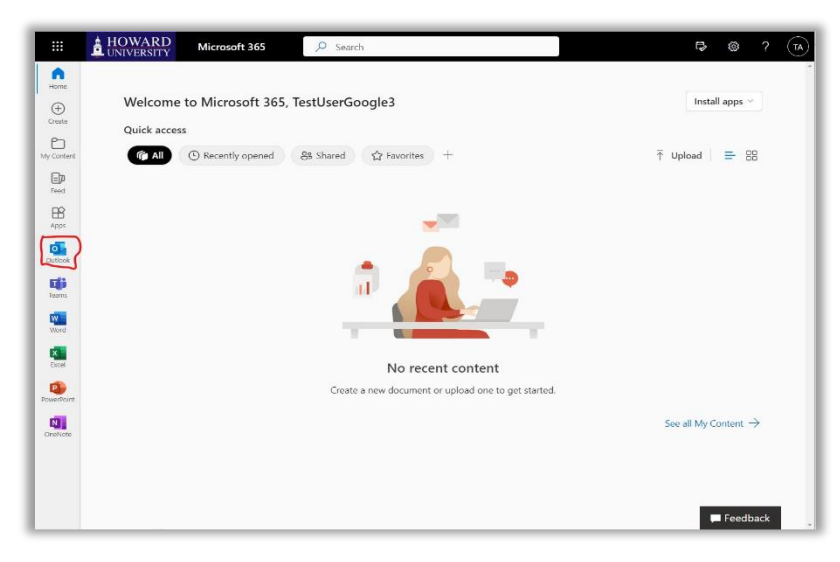

**8.** You have now signed in to Microsoft 365 using the mobile application! From here, you can access Outlook, Teams, and more!